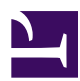

# **PogoPlug**

[PogoPlug](http://www.pogoplug.com/home-de.html) ist ein Anbieter für schnelle und einfache Datentransfers zweischen Benutzer und USB Festplatten. PogoPlug übernimmt "**nur**" die Bereitstellung der Verbindung zwischen Benutzer und USB Festplatte. Ebenfalls stellt PogoPlug ein sehr übersichtliches Webinterface für die Verwaltung der Daten bereit.

anmeldung.jpg

Seitenübersicht:

- 1. Anmeldung bei PogoPlug
- 2. Datei Upload
	- 2.1. Upload Ordner öffnen
	- 2.2. Datenübertragung vorbereiten
	- 2.3. Daten auswählen
	- 2.4. Datenübertragung starten
	- 2.5. Abschluss

### **Anmeldung bei PogoPlug**

Damit Daten auf die acupofcoffee.info Festplatte transferiert werden können, musst Du Dich zuerst am Webinterface von PogoPlug anmelden.

**Anmeldung bei mypogoplug:** <https://my.pogoplug.com/de/>

**E-Mail-Adresse:** transfer@kaffeebecher.ch

**Kennwort:** acocupload

anmeldung.jpg

## **Datei Upload**

Nach der erfolgreichen Anmeldung beim Webinterface von PogoPlug wird die Ordnerübersicht angezeigt.

#### **Upload Ordner öffnen**

Um den Upload Ordner zu öffnen muss der Ordner einmal angeklickt werden.

angemeldet.jpg

#### **Datenübertragung vorbereiten**

Danach erscheint der Inhalt des Ordners. Um Daten hochzuladen einfach auf den Knopf **Dateien hochladen** klicken.

upload\_1.jpg

#### **Daten auswählen**

Es erscheint ein durch Adobe Flash generiertes Fenster. In diesem Fenster auf **Add Files** klicken.

upload\_2.jpg

Es erscheint ein Dateiauswahlfenster Deines Betriebsystems. Wähle dort die Datei aus, welche Du hochladen möchtest und bestätige die Auswahl mit **Öffnen**.

upload\_3.jpg

#### **Datenübertragung starten**

Kontrolliere im folgenden Fenster ob die Auswahl korrekt ist. Du kannst jederzeit weitere Dateien zum Uploadauftrag hinzufügen. Wenn die Auswahl stimmt, kannst Du den Uploadauftrag mit einem Klick auf **Upload** starten.

upload\_4.jpg

Die Daten werden nun übertragen. Bitte dieses Fenster während der Übertragung nicht schliessen. Die Übertragung wird sonst unterbrochen.

upload\_5.jpg

#### **Abschluss**

Nach einem erfolgreichen Upload der Datei wird diese im Dateifenster angezeigt.

upload\_6.jpg

**Herzlichen Glückwunsch, Du hast erfolgreich Daten zu uns übertragen.**